## **15 Data collection and import**

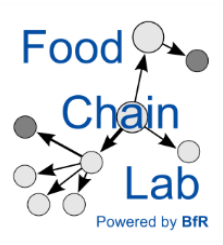

## **Learn**

- to fill in a Start Tracing Backward template
- to import templates
- to load data into the KNIME workflow

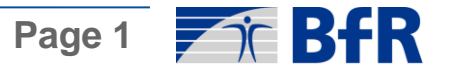

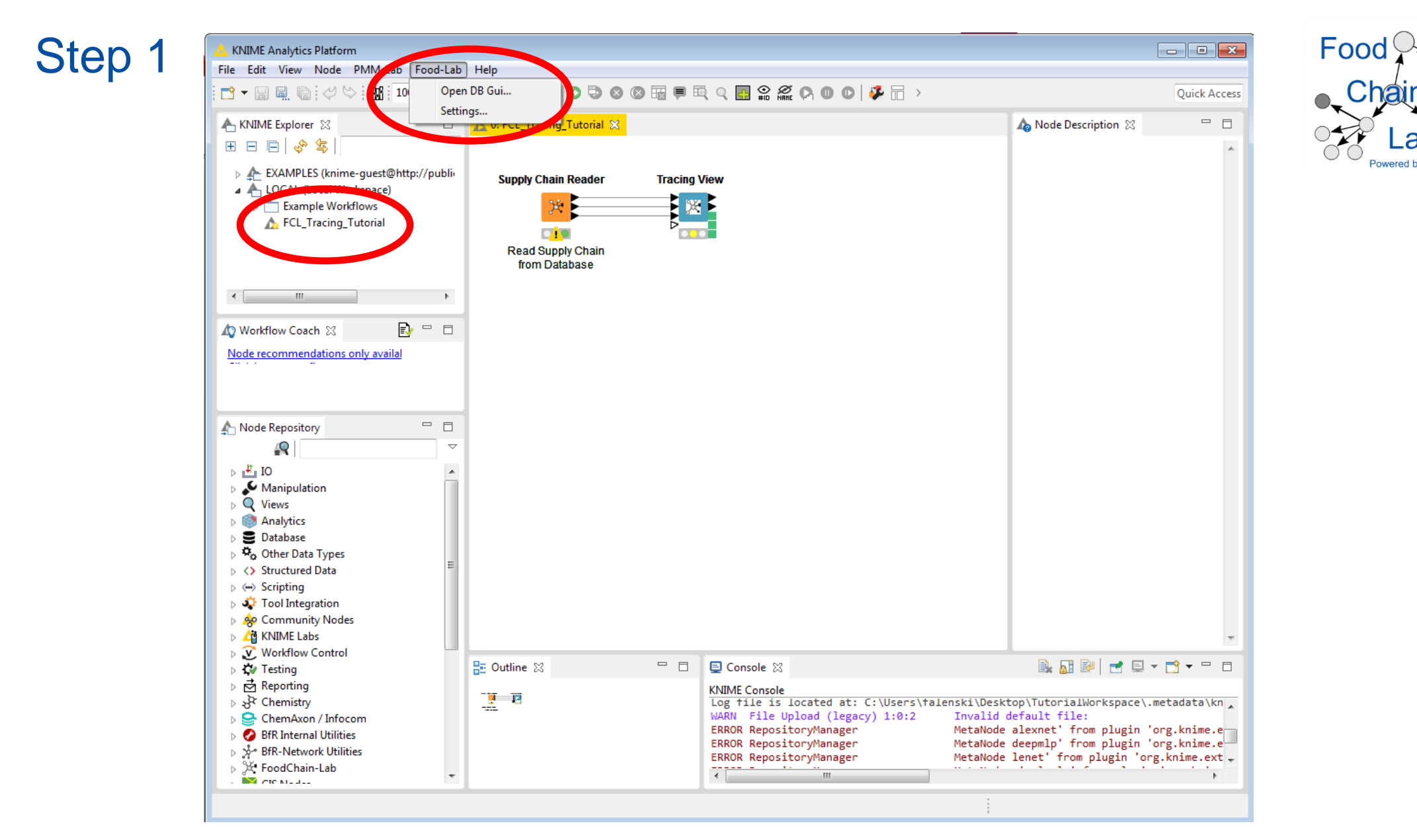

- Open the workflow "[FCL\\_Tracing\\_Tutorial.knwf"](https://foodrisklabs.bfr.bund.de/wp-content/uploads/2018/03/FCL_Tracing_Tutorial.knwf) from the tracing tutorial.
- Open the database

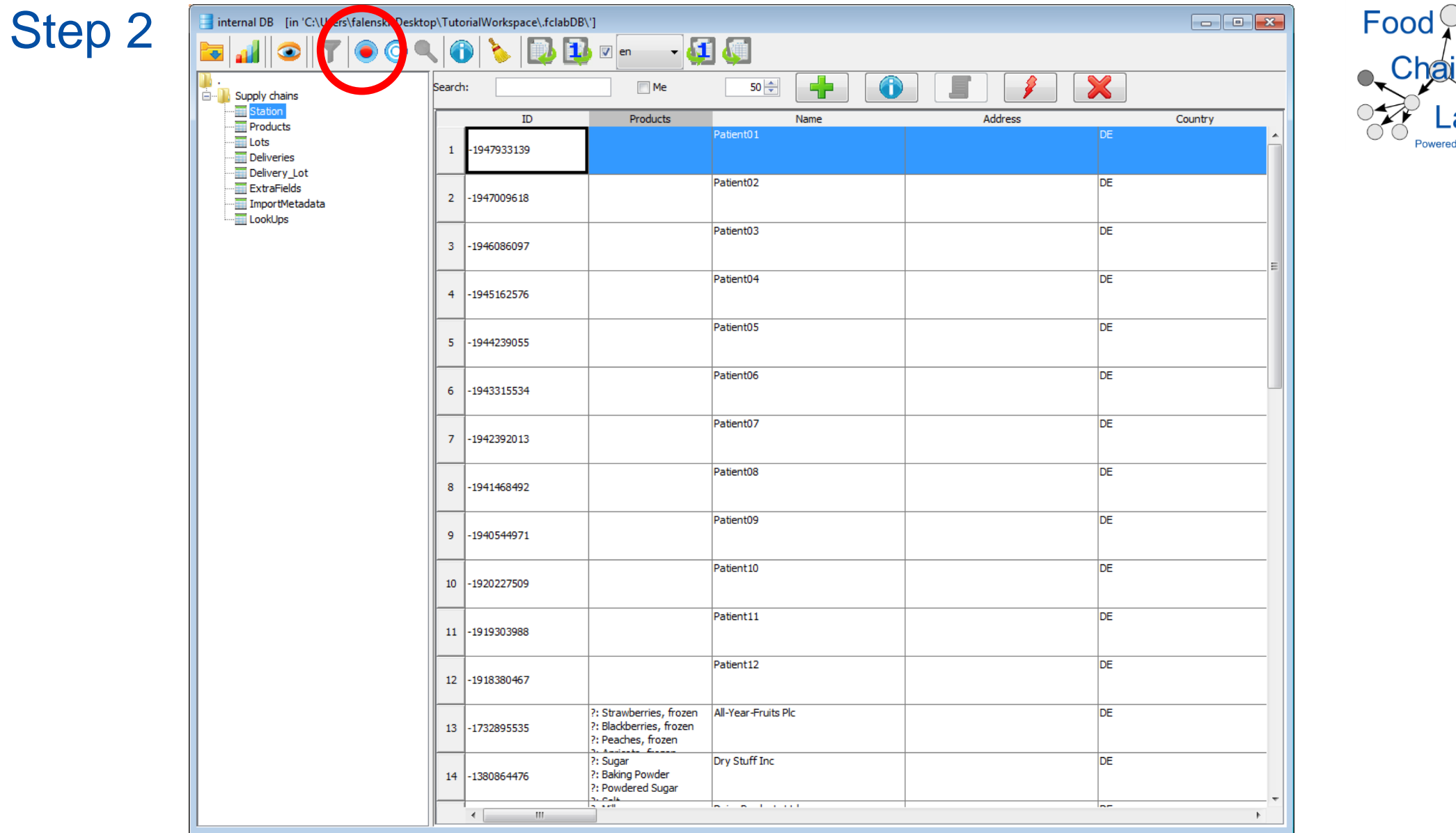

• We need an empty database. Before we reset the database, you can produce a backup: Click the button for backup. A window opens. Choose a folder in which you would like to save your data and click "save".

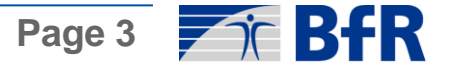

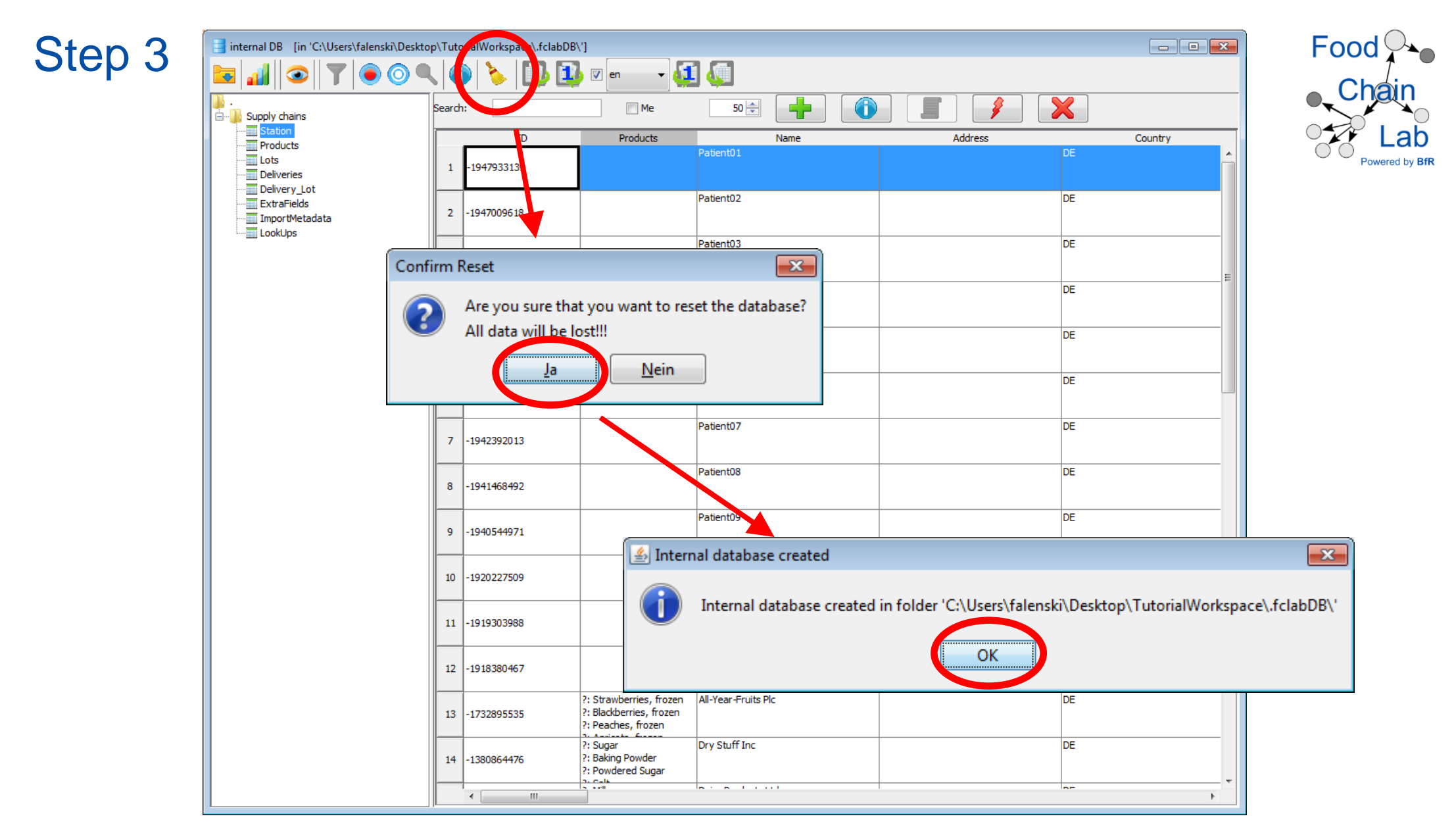

- Use the broom to sweep your database clean.
- Confirm that you would like to reset the database with "Ja". The database closes and a new empty database is created
- Click "OK"

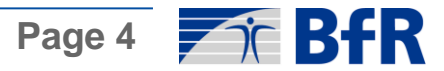

Step 4

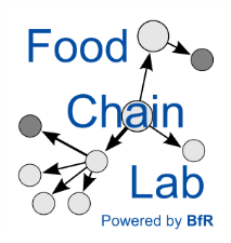

In Excel:

- Open the empty template "FCL\_Backtrace\_Start\_tob\_en.xlsx" and fill in the data from the delivery papers (see "Dry-Stuff-Inc\_START-tracing.docx")
- Save the excel template with a different name.

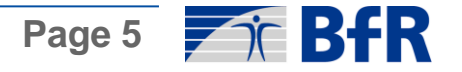

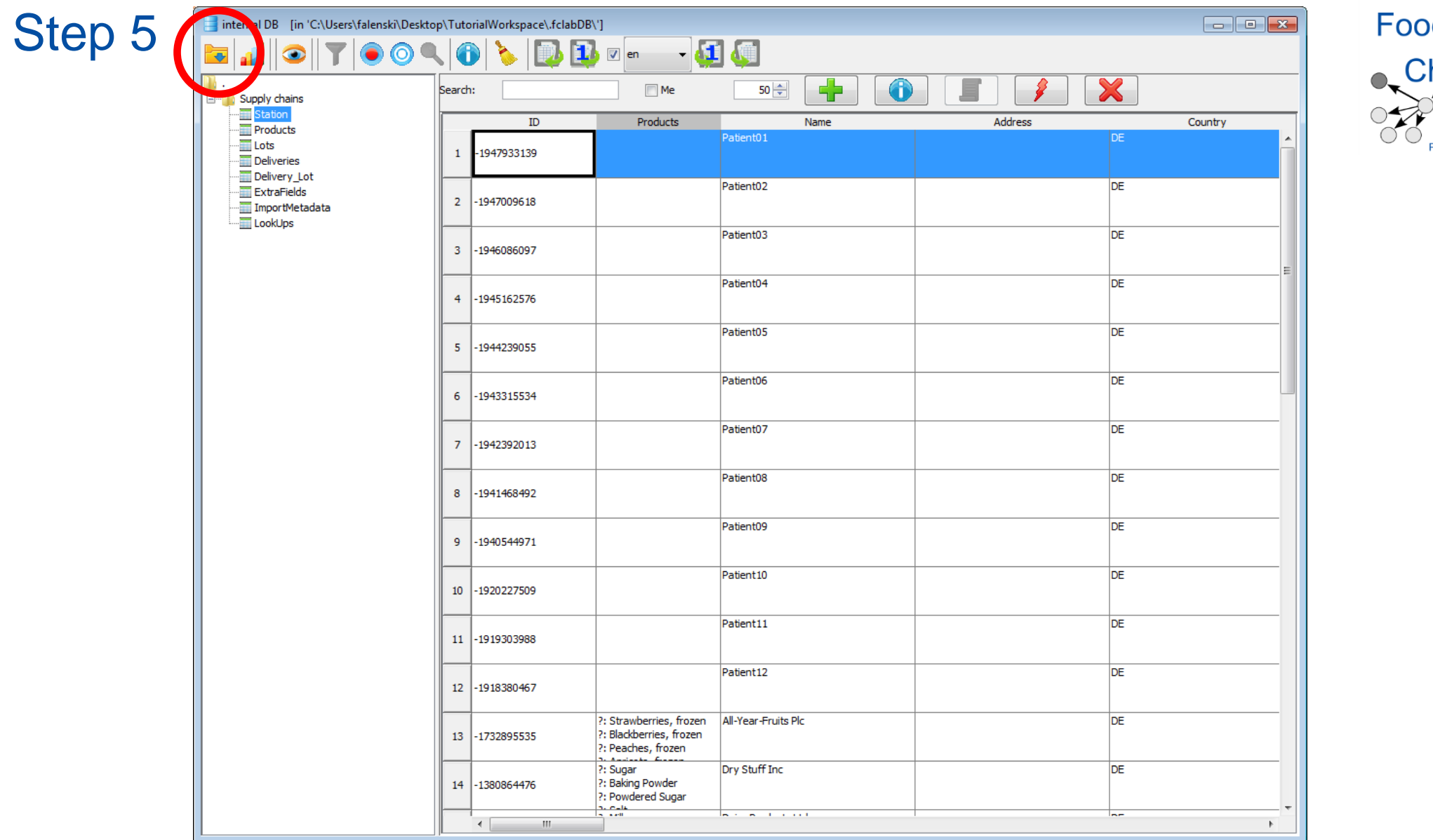

In KNIME:

- Import your file into the database (see import button in the red circle).
- Also import "All\_In\_One\_Template\_Cake-Scenario.xlsx"

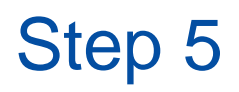

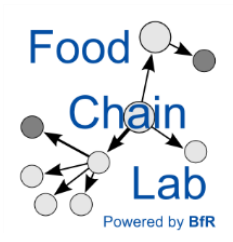

• A warning appears informing you that there is a difference in the weight of incoming goods to that of outgoing goods for a specific lot. For this tutorial it does not matter that we do not know anything about the 499.1 kg.

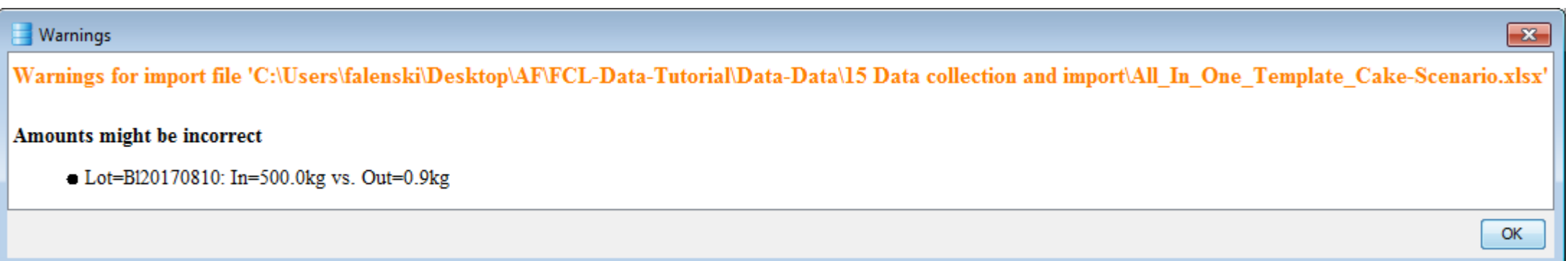

• Close the window by clicking "OK".

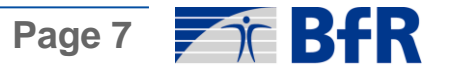

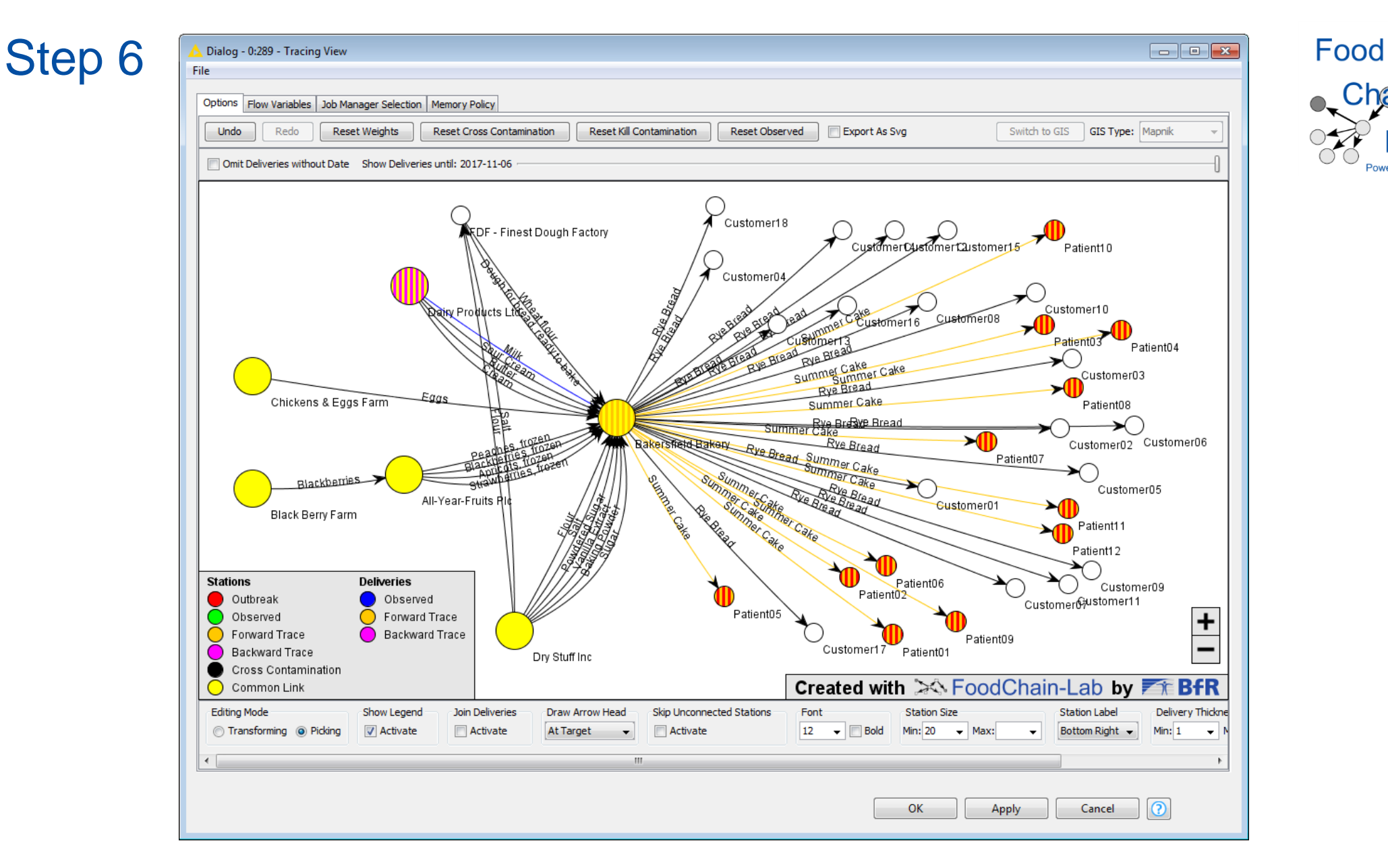

- Close the database, reset the Supply Chain Reader and open the Tracing View (the Supply Chain Reader is then executed automatically).
- Again: Have a look at the Tracing View. The network should have the same structure as the one above (perhaps with different colours).

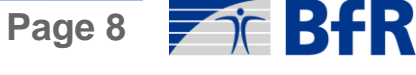